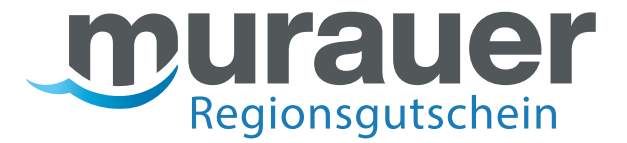

# Kurzanleitung EINLÖSESTELLEN

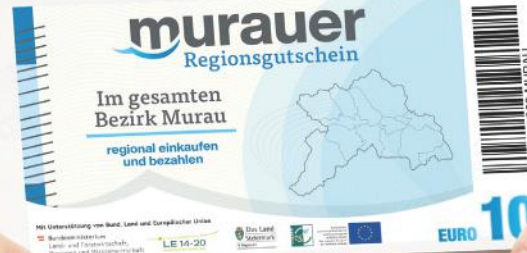

 $\bigoplus$  Dan Lamb

LE 14-20

 $\mathbb{C}$ 

Mit Unterstützung von Bund, Land und Europäischer Union

 $\equiv$  Bundesministerium Land- und Forstwirtschaft, Regionen und Wasserwirtschaft

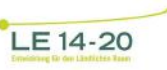

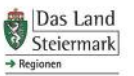

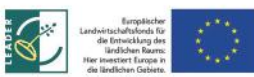

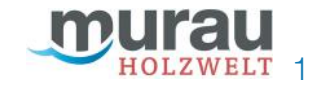

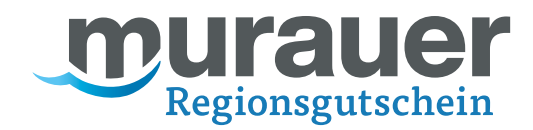

# **Sehr geehrter Teilnahmebetrieb!**

Es freut uns, Sie als Partner des Murauer Regionalgutscheins willkommen zu heißen!

Diesem Dokument können Sie die wichtigsten Infos zur Einlösung der Gutscheine kurz zusammengefasst entnehmen.

Bitte lesen Sie sich diese kurze Anleitung einmal durch, um Unklarheiten zu beseitigen – gerne können Sie diese auch ausdrucken und zum nachschauen bereitlegen.

Eine längere Version mit mehr Details haben wir Ihnen ebenfalls zugeschickt.

## Wichtige Voraussetzung vorab:

 Die Einlösung erfolgt einfach und schnell über eine App, die Überweisung der Beträge erfolgt automatisch eine Verbindung zu Ihrem Kassensystem besteht jedoch nicht.

Bitte informieren Sie sich daher falls notwendig vorab bei Ihrem Kassenbetreiber wie Sie Bezahlungen mit Gutscheinen verbuchen können.

Mit Unterstützung von Bund, Land und Europäischer Union

 $\equiv$  Bundesministerium Land- und Forstwirtschaft, Regionen und Wasserwirtschaft

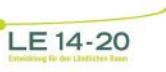

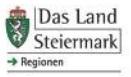

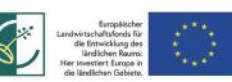

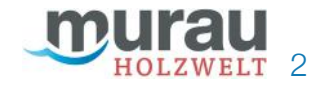

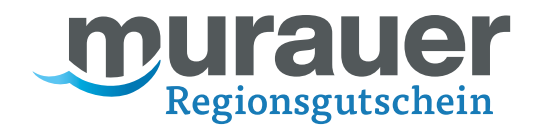

# **Erste Schritte:**

1. Bitte entnehmen Sie dem Ihnen zugesandten Mail mit dem Betreff "PLATZHALTER" Ihre persönlichen Zugangsdaten.

- 2. Besuchen Sie die Website https://holzweltmurau.traumgutscheine.com/incertAdmin/ (per Browser auf Ihrem Handy oder über Ihren PC) & loggen Sie sich mit diesen Zugangsdaten ein .
	- 3. Sie werden dann dazu aufgefordert ein eigenes Passwort zu wählen.
	- 4. Mit Ihrem Benutzernamen und dem von Ihnen gewählten Passwort können Sie sich jetzt auch in unserer Handy-App anmelden – diese finden Sie unter dem Namen "INCERTmobile" in Ihrem Appshop (Android & iOS)

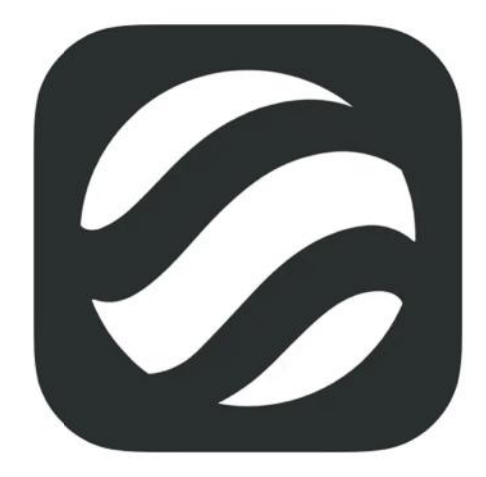

# **INCERTmobile** 4+

**INCERT eTourismus GmbH** Entwickelt für iPad

<del>★★★★</del> 4,7 • 3 Bewertungen

Gratis

Anzeigen in: Mac App Store フ

**\*** Zum Download der App scannen Sie einfach den entsprechenden QR-Code:

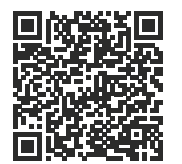

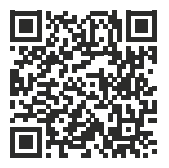

für App Store (IOS/Apple)

für Google Play Store (Android)

Mit Unterstützung von Bund, Land und Europäischer Union

 $\equiv$  Bundesministerium Land- und Forstwirtschaft, Regionen und Wasserwirtschaft

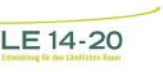

Das Land<br>Steiermark

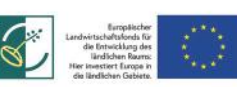

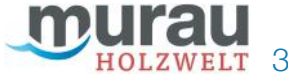

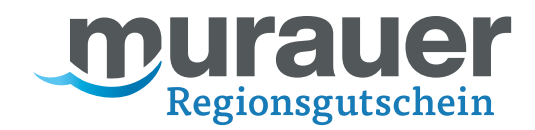

# **Einlösung der Gutscheine per App:**

**1.** Öffnen Sie die App & loggen Sie sich mit Ihren Benutzerdaten ein (Anmeldung kann gespeichert werden, um die Daten nicht jedes Mal eingeben zu müssen)

**2.** Wählen Sie "Code Scannen" -> "Einfaches Scannen" und scannen sie den Code auf den Gutscheinen mit denen bezahlt werden soll.

- **3**.**a.** Im Falle einer Gutscheinkarte oder eines Print-at-home Gutscheins wählen Sie entweder "Teileinlösung" und geben den gewünschten Betrag ein, oder "Vollständig einlösen", um den gesamten Wert der noch auf dem Gutschein ist abzubuchen.
- **3.b.** Im Falle eines 10€ Wertgutscheins kann nur der gesamt Betrag abgebucht werden, eine Teileinlösung ist nicht möglich

Schon ist alles erledigt – spätestens bis zum 5. des Folgemonats werden die von Ihnen eingelösten Beträge Ihrem Konto gutgeschrieben.

Mit Unterstützung von Bund, Land und Europäischer Union

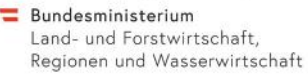

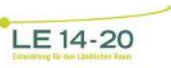

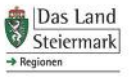

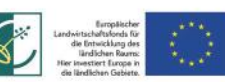

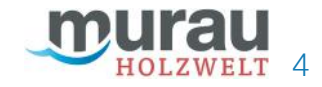

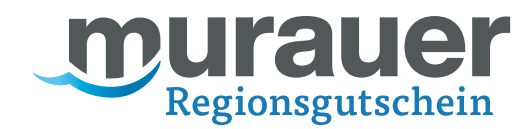

### **Einlösung der Gutscheine per Website:**

#### **Alternativ können Sie die Gutscheine auch über Ihr Zugangsportal einlösen: (https://holzweltmurau.traumgutscheine.com/incertAdmin/)**

- **1**. Loggen Sie sich mit Ihren Benutzerdaten ein
- $\circ$  0  $\begin{array}{ccccc}\n\oplus & \mathbb{R} \text{ Redeem OMV TEST} & \mathbb{P} & \overbrace{(\mathbb{P} \text{ Ausloggen})}\n\end{array}$ Code prüfen & einlösen X Œ  $\times$ lournal  $\alpha$ Dashboard Von Bis<br>(2) 16.10.2023  $\overline{\phantom{a}}$ e 2ettraum<br>30 Tage  $+$  Alk CODE EINLÖSEN UMSATZ PRO MONAT KUM...  $<sup>②</sup>$  ×</sup> EINGELÖSTE GUTSCHEINE ... ®  $-3202$  $10$  $1,0$ <br>0.8<br>0.8<br>0.8<br>0.4<br>0.2  $_{0,8}$  $^{0,6}$ o. 40 0.2  $-0.4$ <br> $-0.6$ <br> $-0.8$  $\mathbf{r}_0$  $0.2$  $-1.0$  $-0.6$ Mai Jun Jul Aug Sep Olit Nov Dez  $^{0.6}$ .<br>Ail Jan Feb Mär Apr Mai Jun Jul Aug Sep Old Nov Dez
- **2**. Wählen Sie links das "Aktionen"-Symbol:

#### **3**. Wählen Sie "Code prüfen & einlösen":

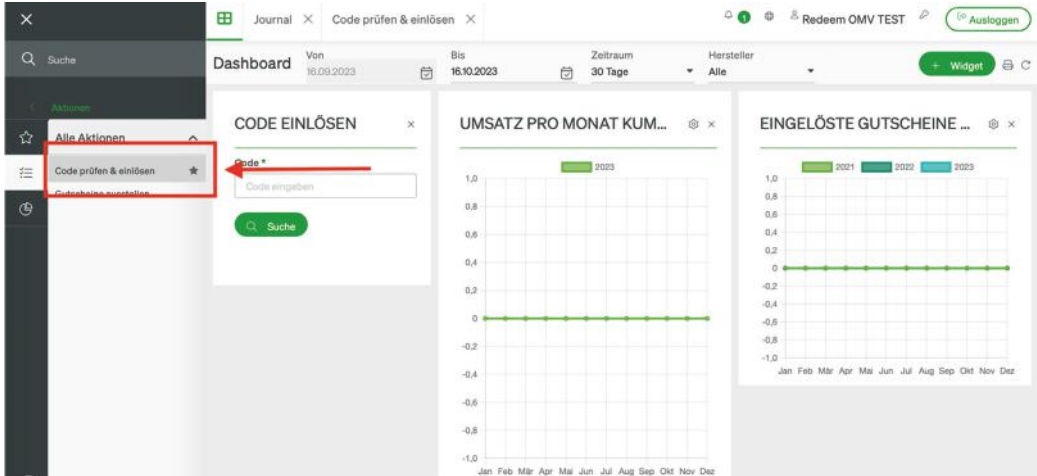

Mit Unterstützung von Bund, Land und Europäischer Union

 $\equiv$  Bundesministerium Land- und Forstwirtschaft, Regionen und Wasserwirtschaft

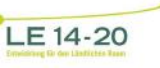

Das Land<br>Steiermark  $\rightarrow$  Regionen

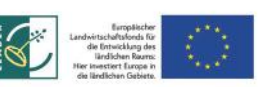

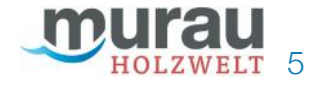

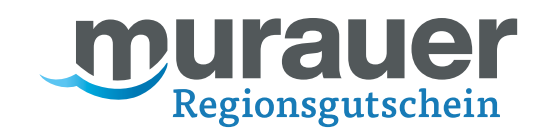

**4**. Geben Sie den Code, welcher unter dem Strichcode des Gutscheins steht, in das Feld "Code suchen" ein oder scannen Sie ihn mittels Ihres Barcodescanners ein:

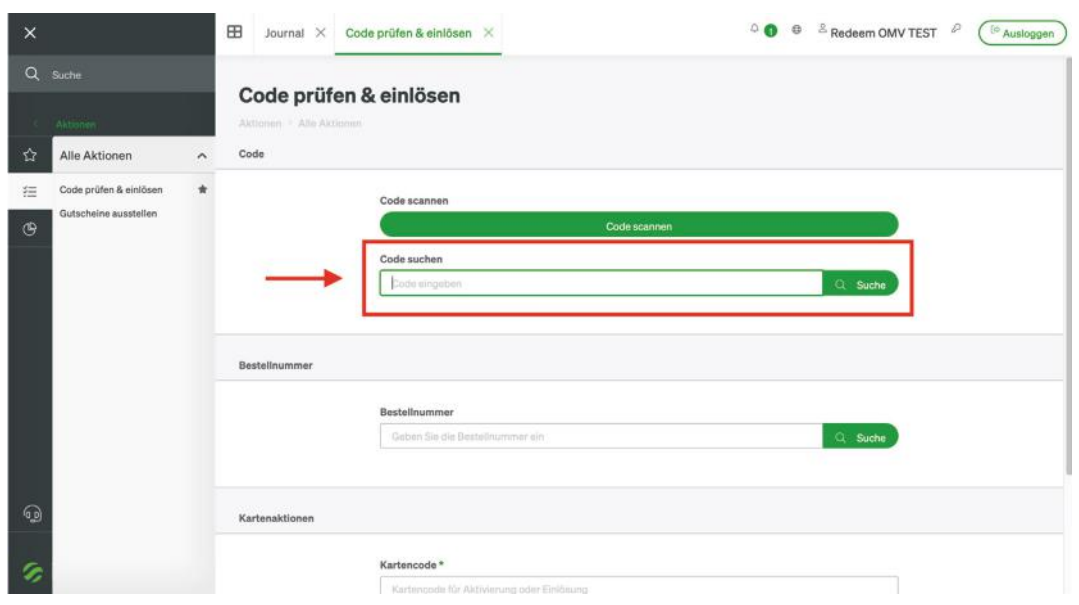

**5**. Sie können entweder einen Teilbetrag, oder den Gutschein vollständig einlösen:

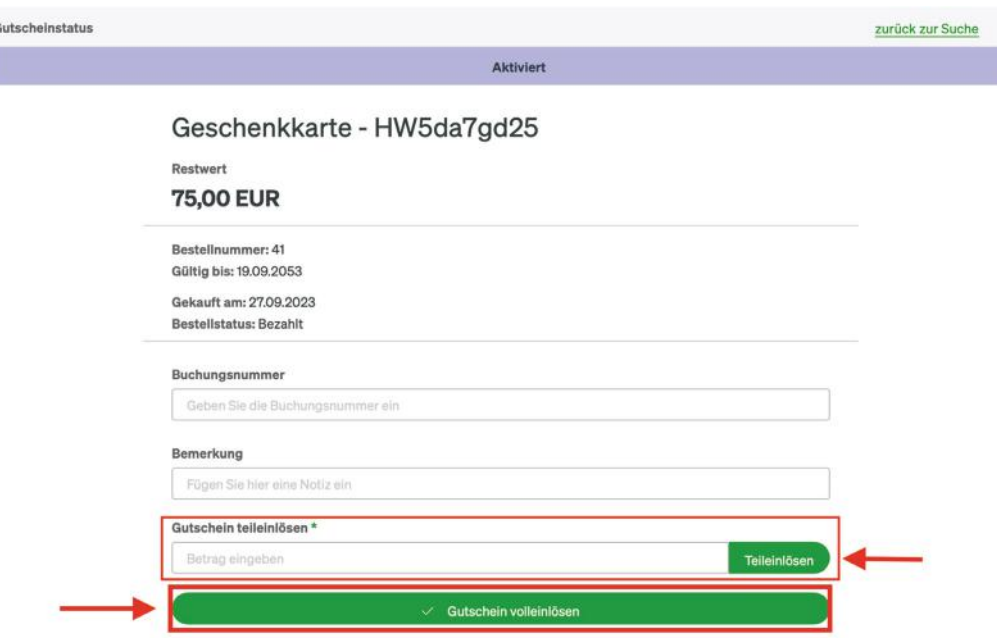

**Sollten noch Fragen offen geblieben sein, entnehmen Sie weitere Informationen dem Supportdokument, welches wir Ihnen ebenfalls zugeschickt haben.**

Mit Unterstützung von Bund, Land und Europäischer Union

 $\epsilon$ 

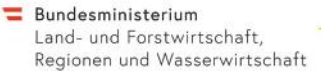

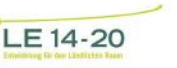

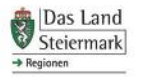

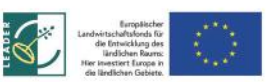

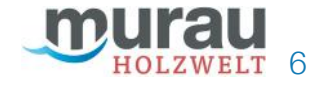